NFC AM1-000271-002 2007年4月(AC)

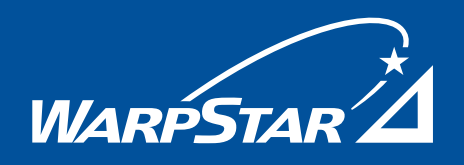

### **【お願い】本書は、読んだあとも大切に保管してください。**

電話回線ポート

Eŋ

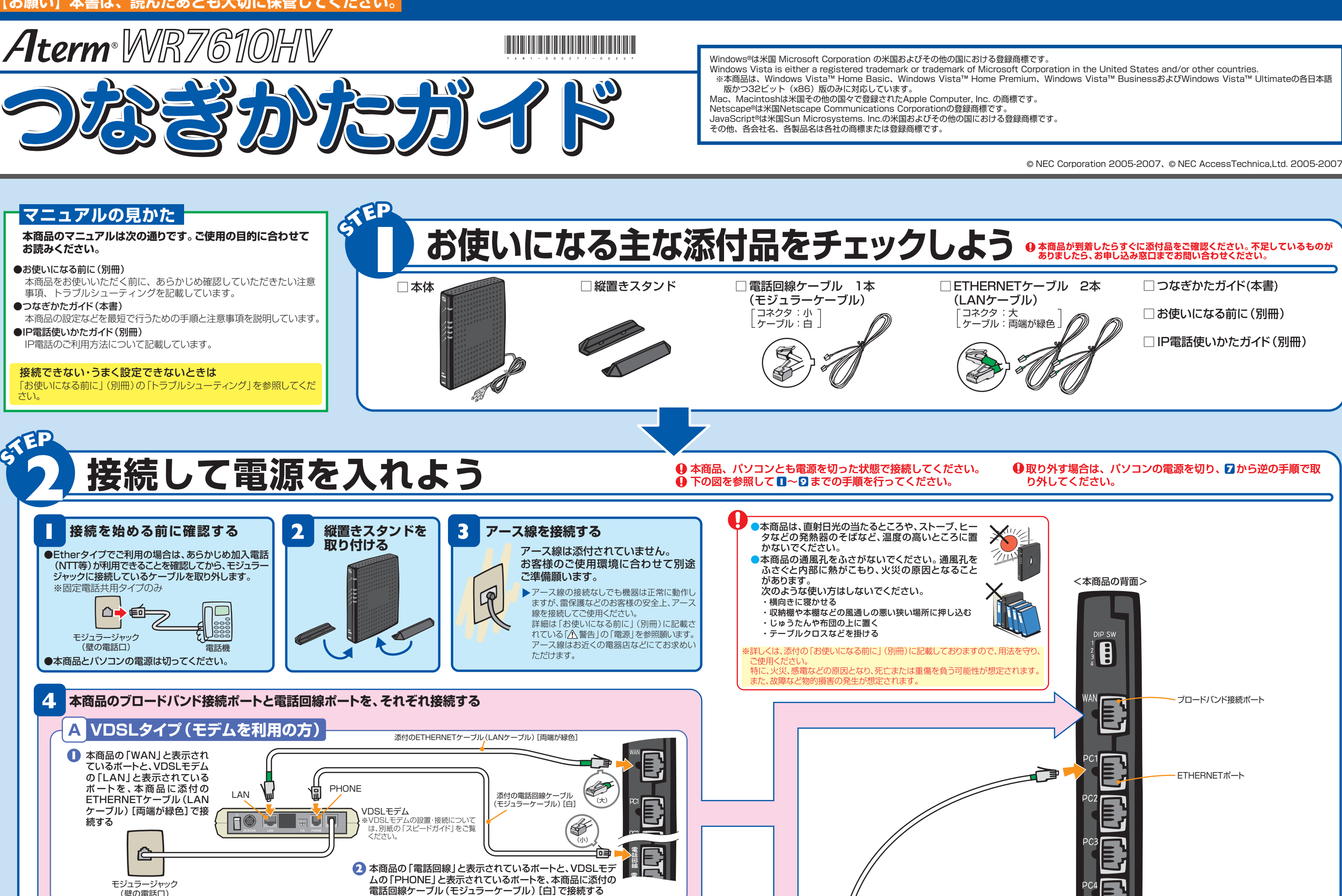

(壁の電話口)

<mark>B Etherタイプ(モデムを利用しない方)</mark>

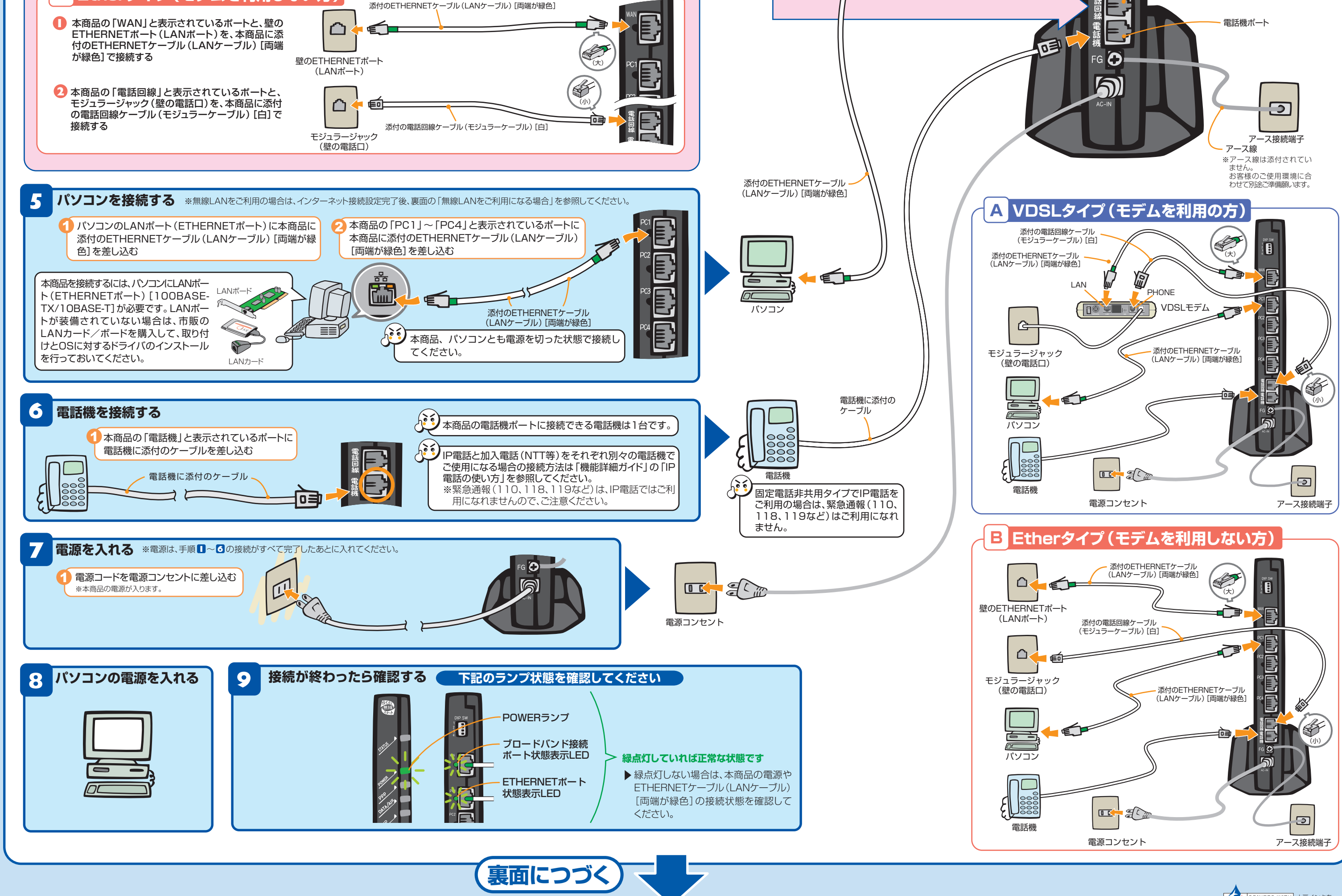

この取扱説明書は、古紙配合の再生紙を使用しています。

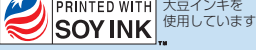

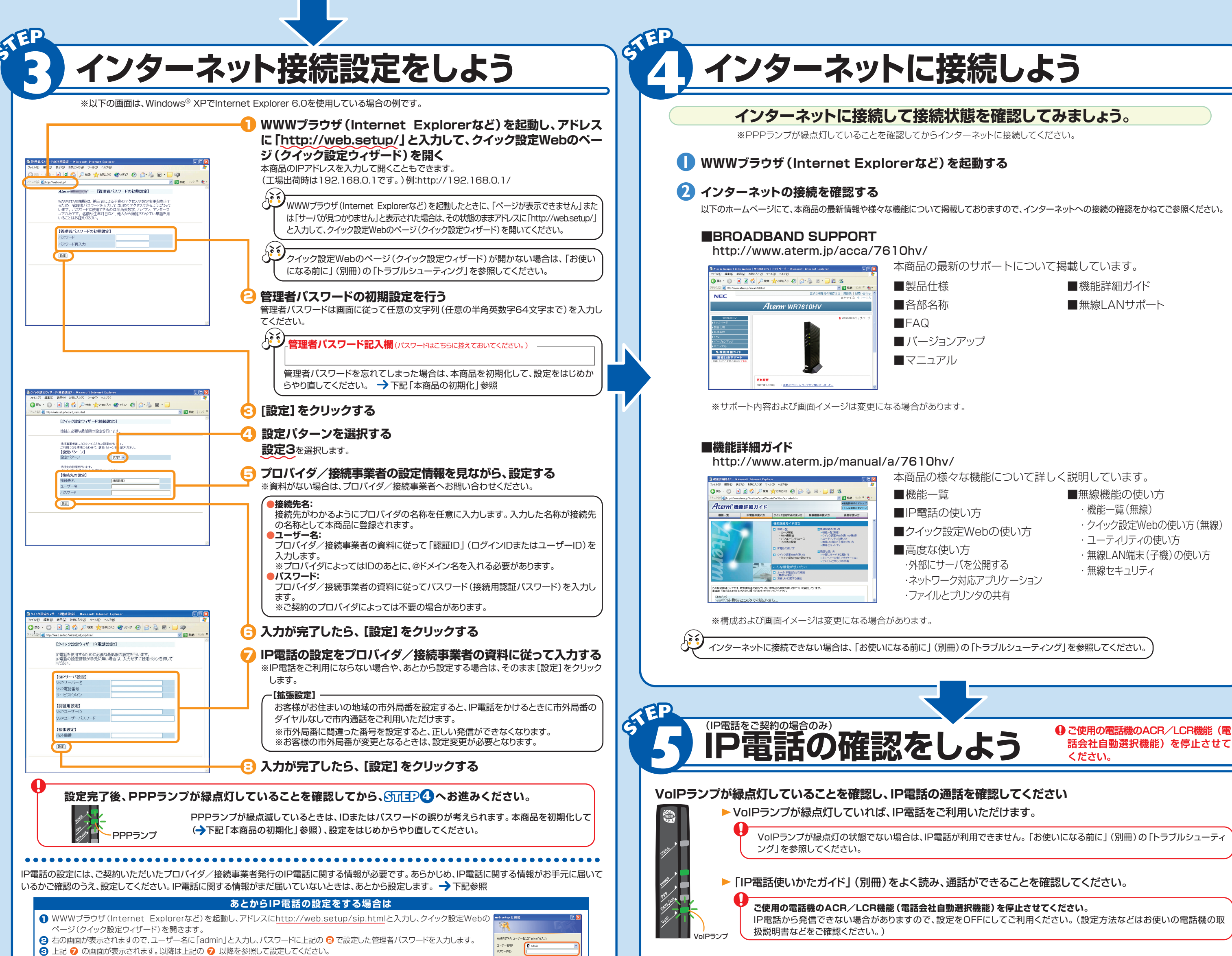

❹ 入力が完了したら、[設定] をクリックします。

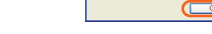

- ※ ご不明な場合は、ご契約いただいたプロバイダ/接続事業者へお問い合わせください。
- クイック設定Webでは、IP電話をさらに快適にご利用になるための設定を行うことができます。設定方法は、「機能詳細ガイド(Brider C) の 2 参照)」の「IP電話の使 い方」をご参照ください。(サービス利用に対しての必須項目ではありません。)

- **1 WWWブラウザ (Internet Explorerなど)を起動します。**
- **2** WWWブラウザのアドレスに [http://web.setup/」と入力して、[Enter] キーを押します。 ※本商品のIPアドレス(工場出荷時は192.168.0.1)を入力してアクセスすることもできます。
- **3** 右の画面が表示されるので、ユーザー名に「admin」(半角小文字)、パスワードには設定した値 を入力して、[OK]をクリックします。 ※管理者パスワードを忘れてしまった場合は、本商品を初期化して、はじめから設定をやり直して ください。(→右記「本商品の初期化」)

。<br>ARPSTAR: ユーザー名には"admin"を入力 ユーザー名(U):  $2$  admin パスワード(P): TR2ワードを記憶する(F  $\underbrace{\hspace{1.5cm} \text{or} \hspace{1.2cm} \text{``with} \hspace{1.2cm} } }$ 

### **パスワード(接続用認証パスワード)を変更した場合は ~パスワード(接続用認証パスワード)の再設定~** プロバイダの提供するサービスによりパスワード(接続用認証パスワード)を変更した場合は(変更方法はプロバ

イダにお問い合わせください。)、以下の手順でパスワード(接続用認証パスワード)を再設定してください。

#### ●Windows Vista™の場合 ●Windows® XP/2000 Professional/Me/98の場合 ●Mac OS X/9.x/8.xの場合 Internet Explorer 5.0以上に対応 Netscape® 6.01以上に対応

■ WWWブラウザの設定確認

#### ● JavaScript® の設定が有効になっていることが必要です。

**一)「お使いになる前に」(別冊)の「トラブルシューティング」をご覧のうえ、JavaScript®の設定を確認してください。** 

#### ● 接続設定が「ダイヤルしない」、「プロキシサーバーを使用しない」設定になっていることが必要です。

→下記を参照して接続設定を確認してください。

### ●●●●●●● WWWブラウザの接続設定の確認 ●●●●●●

**ナンバー・ディスプレイをIP電話でご利用の場合や、キャッチホンを加入電話(NTT等)でご利用の場合は、ご利用になるための 設定を行ってください。( 「クイック設定Web」ー「電話設定」ー「電話詳細設定」にて設定)**

### **クイック設定Webのご利用について**

らくスタ ボタン

 $\mathbb{R}$ 

※「らくらく無線スタート」に対応した無 線LAN端末(子機)については、ホー ムページ(http://www.aterm.jp/bbinfo/)にてご確認ください。

4「クイック設定Web」画面が表示されます。

### さらに様々な機能をご利用になる場合は、クイック設定Webで個々の設定を行います。 クイック設定Webの使い方については、「機能詳細ガイド」(→Shtpp4)の@ 参照)の 「クイック設定Webの 使い方」をご覧ください。

#### **●**クイック設定Webの起動のしかた

# **契約を解約するときは**

# **無線LANをご利用になる場合**

### 無線LANサービスをご利用になるためには、本商品装着用の無線LANカードと無線LAN端末(子機)

### **本商品の初期化**

### が必要です。

無線LAN端末(子機)は、別途ご用意ください。

※動作検証済みの無線LAN端末(子機)については、ホームページ(http://www.aterm.jp/acca/7610hv/) にてご確認ください。

無線LAN端末(子機)の設定については、無線LAN端末(子機)に添付の取扱説明書をご覧ください。

### **本商品に装着する無線LANカードについて**

#### **無線LAN端末(子機)について**

本商品装着用の無線LANカードの入手方法については、ご契約のプロバイダにお問い合わせください。 ※本商品に装着できる無線LANカードはAterm WL54AGのみです。

本商品への装着については、無線LANカードに添付の取扱説明書をご覧ください。

### **クイック設定Webをご使用になる前に**

#### ■ 対応しているWWWブラウザのバージョン確認

クイック設定Webをお使いになる前に、お使いになるパソコンのWWWブラウザ(Internet Explorerなど)について以下の 確認を行ってください。

> Internet Explorer 5.5以上に対応 Netscape® 6.1以上に対応

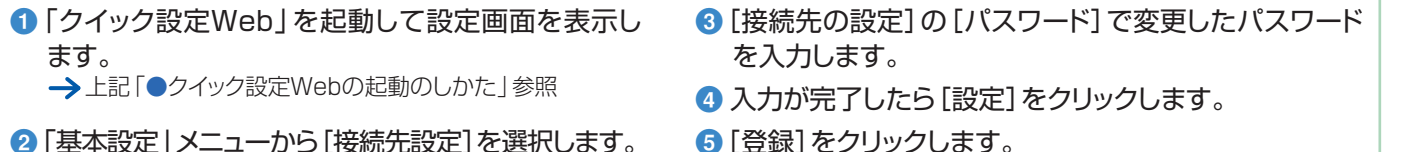

● 「基本設定」メニューから [接続先設定] を選択します。

引っ越しなどでレンタル契約を解約される場合は、ご契約のプロバイダへ必ずご連絡ください。その後、本商品一式(添付品も含 む)を返却してください。

なお、輸送時の破損を防ぐため、本商品の箱・梱包材をご使用いただくか、エアキャップなどの緩衝材に梱包してください。

初期化とは、本商品に設定した内容を消去して工場出荷時の状態に戻すことをいいます。 本商品がうまく動作しない場合や今までとは違う回線に接続し直す場合は、本商品を初期化してはじめか ら設定し直すことをお勧めします。いったん初期化すると、それまでに設定した値はすべて消去され、工場 出荷時の状態に戻りますのでご注意ください。

右記はWindows® XP/2000 Professional/ Me/98でInternet Explorer 6.0をご利用の場合 の設定方法の一例です。お客様の使用環境(プロバ イダやソフトウェアなど)によっても変わりますので、 詳細はプロバイダやソフトウェアメーカーにお問い 合わせください。

#### **1 Internet Explorerを起動します。** 2 [ツール]の[インターネットオプション]を選択します。

- 8 [接続] タブをクリックします。
- ダイヤルアップの設定の欄で、[ダイヤルしない]を選択します。
- **5** [LANの設定]をクリックします。
- **6** [LANにプロキシサーバーを使用する]と[設定を自動的に検出する]の √ を外します。 ※プロバイダからプロキシの設定指示があった場合は、従ってください。 **7** [OK]をクリックします。

### **本商品背面のディップスイッチを使って初期化を行います**

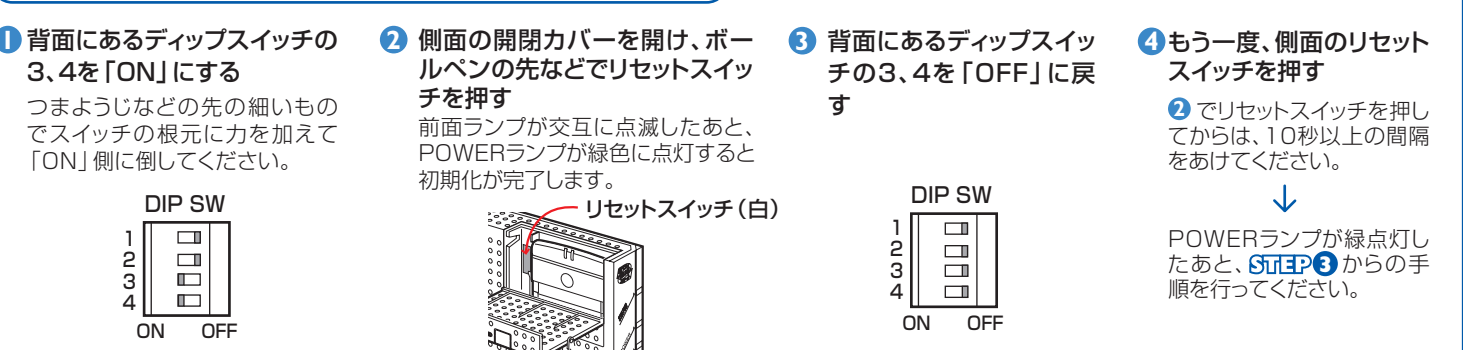

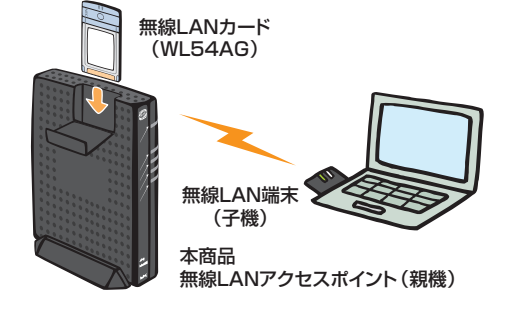

### **無線LAN端末(子機)にAterm WL54AGをご利用の方のみご覧ください**

WL54AGの添付品に「CD-ROM(ユーティリティ集)」が同梱されている場合は、CD-ROMをご参照のうえ、接続設定を行ってください。 WL54AGの添付品に「CD-ROM(ユーティリティ集)」が同梱されていない場合は、下記URLから「ユーティリティ集」をダウンロードし、接続設 定を行ってください。

### **http://www.aterm.jp/bb-info/**

# **本商品は「らくらく無線スタート」対応機種です。**

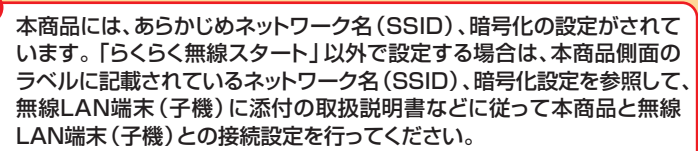

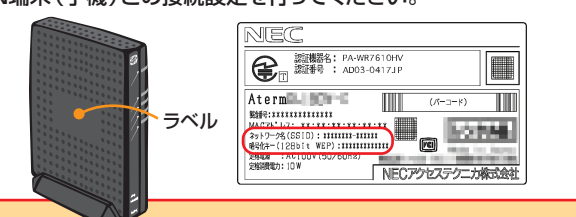

本商品の無線LANの設定は、らくらくスタートボタンを使って行うこと ができます。(無線LAN端末(子機)側も「らくらく無線スタート」に対 応している必要があります※)

設定方法については、「らくらく無線スタート」に対応した無線LAN端 末(子機)に添付の取扱説明書などを

ご覧ください。

Internet Explorer 7.0以上 に対応